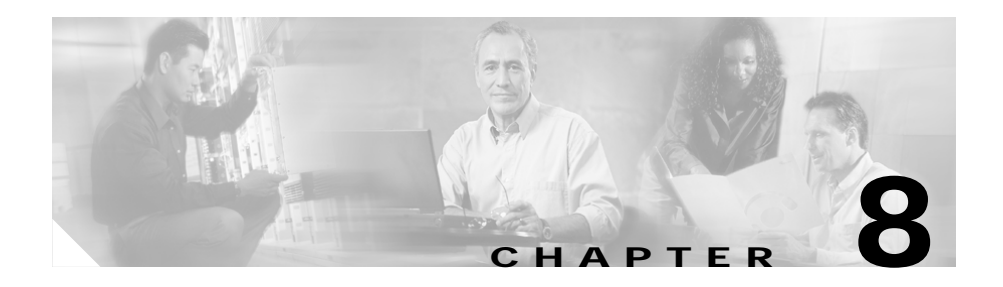

# **Managing Maps**

You can configure maps to define multiple URLs, cookies, HTTP headers, and return codes as groups that can be associated with a policy when configured.

This section contains the following topics:

- **•** [Viewing Maps, page 8-2](#page-1-0)
- **•** [Adding a Map, page 8-6](#page-5-0)
- **•** [Viewing Cookie Maps, page 8-7](#page-6-0)
- **•** [Viewing Return Code Maps, page 8-11](#page-10-0)
- **•** [Viewing URL Maps, page 8-21](#page-20-0)
- **•** [Viewing Header Maps, page 8-24](#page-23-0)

## <span id="page-1-0"></span>**Viewing Maps**

#### *Figure 8-1 Maps Page*

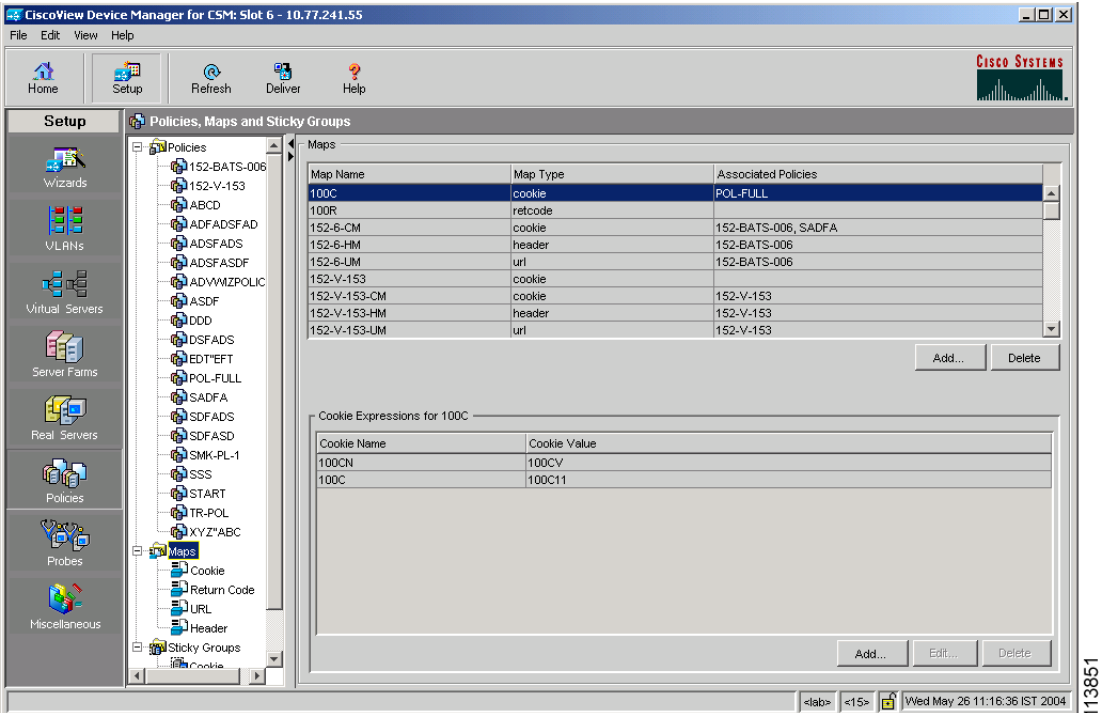

You can view information about all Maps on the device.

To view the maps:

- **Step 1** Click **Home** at the top of the window
- **Step 2** Click **Policies** under **Services Dashboard**.
- **Step 3** Click **Maps**. A table with details of all configured Maps appears. Or:
- **Step 1** Click **Setup** from the task bar.
- **User Guide for CiscoView Device Manager for Cisco Content Switching Module**
- **Step 2** Click **Policies > Maps**, the screen is displayed on the right pane.
- **Step 3** Click **Maps**. A table with details of all configured Maps appears. The following fields are displayed:

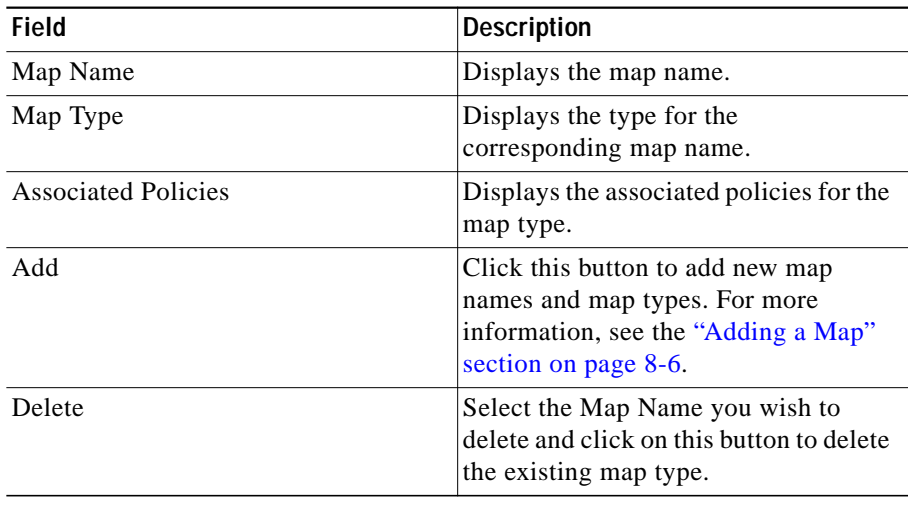

The lower pane of the Map window displays the various match conditions of the selected map.

The match conditions will differ according to the type of map that you select in the table.

**1.** If you choose Cookie Map, the following fields appear:

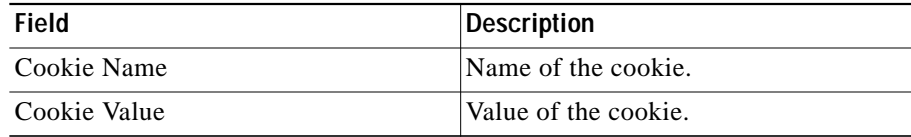

From this section, you can access functions to do the following:

**•** Click **Add** to add cookie match conditions by entering the cookie name and value.

- **•** Click **Edit** to edit cookie match conditions.
- **•** Select a match condition, then click **Delete** to delete the cookie match conditions.
- **2.** If you choose Return Code Map, the following fields appear:

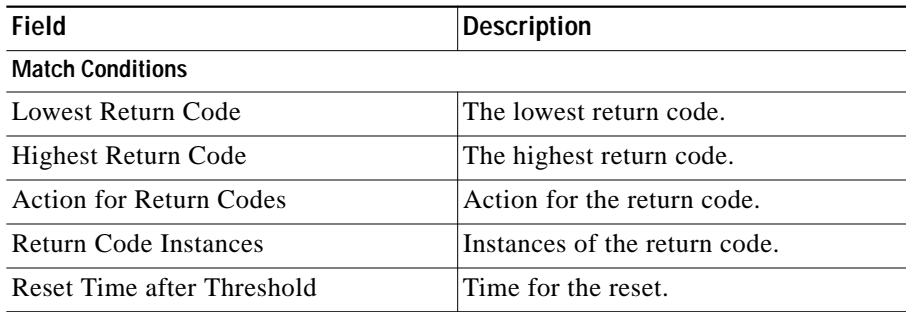

From this section, you can access functions to do the following:

- **•** Click **Add** to add match conditions. For more information, see ["Adding](#page-14-0) [Match Conditions for a Return Code Map" section on page 8-15.](#page-14-0)
- **•** Click **Edit** to edit cookie match conditions.
- **•** Select a match condition, then click **Delete** to delete the match condition.
- **3.** If you choose URL Map, the following fields appear:

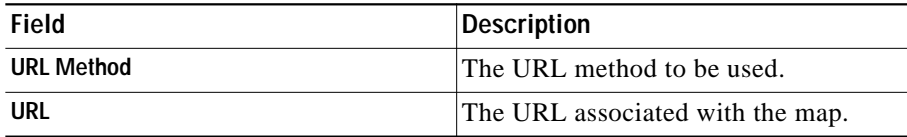

From this section, you can access functions to do the following:

- **•** Click **Add** to add URL expressions by entering the URL method and URL.
- **•** Click **Edit** to edit URL expressions.
- **•** Select a URL expression, then click **Delete** to delete it.
- **4.** If you choose Header Map, the following fields appear:

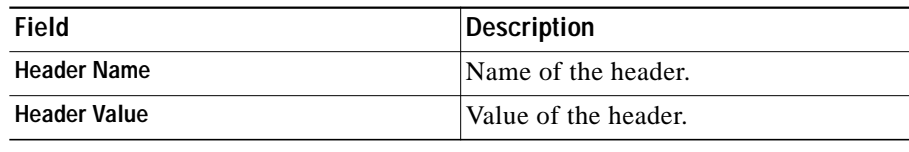

From this section, you can access functions to do the following:

- **•** Click **Add** to add header match conditions by entering the cookie name and value.
- **•** Click **Edit** to edit header match conditions.
- **•** Select a header match condition, then click **Delete** to delete the match condition.

From the main Maps page, you can access functions to do the following:

- **•** Click **Add** to add a new Map. For more information, see ["Adding a Map"](#page-5-0) [section on page 8-6](#page-5-0).
- **•** Select a row and click **Delete** to delete a Map.
- **•** View a Cookie Map. For more information, see ["Viewing Cookie Maps"](#page-6-0) [section on page 8-7](#page-6-0).
- **•** View a Return Code Map. For more information, see ["Viewing Return Code](#page-10-0) [Maps" section on page 8-11](#page-10-0).
- **•** View a URL Map. For more information, see ["Viewing URL Maps" section](#page-20-0) [on page 8-21](#page-20-0).
- **•** View a Header Map. For more information, see ["Viewing Header Maps"](#page-23-0) [section on page 8-24.](#page-23-0)

## <span id="page-5-0"></span>**Adding a Map**

To add a map:

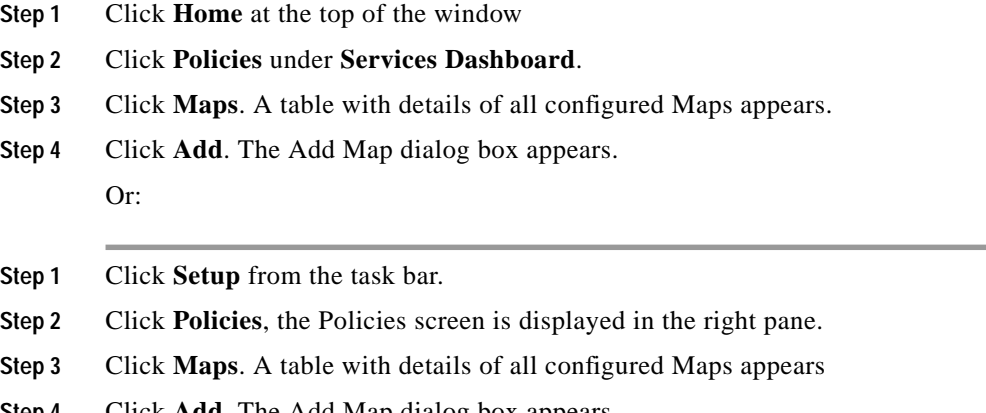

**Step 4** Click **Add**. The Add Map dialog box appears. The following fields are displayed:

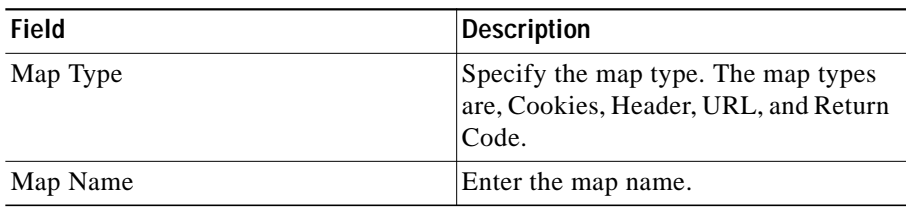

The fields will differ according to the type of map that you select in the table.

For more information on adding a Cookie Map, see ["Adding a Cookie Map"](#page-8-0) [section on page 8-9](#page-8-0).

For more information on adding a Return Code Map, see ["Adding a Return Code](#page-12-0) [Map" section on page 8-13.](#page-12-0)

For more information on adding a URL Map, see ["Adding a URL Map" section](#page-22-0) [on page 8-23](#page-22-0).

For more information on adding a Header Map, see ["Adding a Header Map"](#page-25-0) [section on page 8-26.](#page-25-0)

#### <span id="page-6-0"></span>**Viewing Cookie Maps**

To view Cookie maps:

- **Step 1** Click **Setup** from the task bar.
- **Step 2** Click **Policies**, the Policies screen is displayed in the right pane.
- **Step 3** Click **Maps**. A table with details of all configured Maps appears.
- **Step 4** Select **Cookie Maps** from the object selector.

The following fields appear:

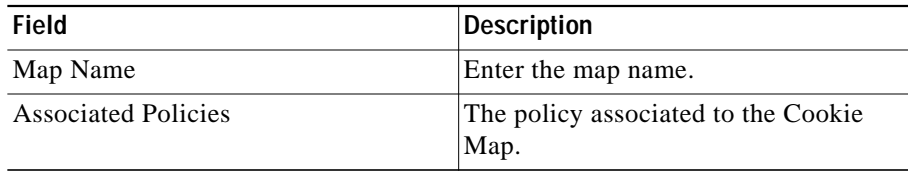

From the main Cookie Map page, you can access functions to do the following:

- **•** Click **Add** to add a new Cookie Map. For more information, see ["Adding a](#page-8-0) [Cookie Map" section on page 8-9](#page-8-0).
- **•** Select a row and click **Delete** to delete a Cookie Map.
- **Step 5** Select one of the map names from the table.

The following information is displayed:

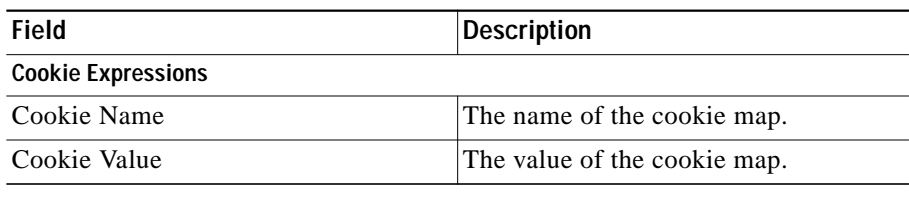

From this section, you can access functions to do the following:

- **•** Click **Add** to add cookie match condition to enter the Cookie Name and Value. For more information see the table below **Step 6** in ["Adding a Cookie](#page-8-0) [Map" section on page 8-9.](#page-8-0)
- **•** Click **Edit** to edit the cookie value.
- **•** Select a Cookie Name, then click **Delete** to delete a Cookie.

#### <span id="page-8-0"></span>**Adding a Cookie Map**

To add a new Cookie Map:

- **Step 1** Click **Home** at the top of the window.
- **Step 2** Click **Policies** under **Services Dashboard**.
- **Step 3** Click **Maps.** A table with details of all configured Maps appears.
- **Step 4** Select **Cookie Maps** from the object selector.
- **Step 5** Click the **Add** button provided at the end of the table to add a new Cookie Map. Or:
- **Step 1** Click **Setup** from the task bar.
- **Step 2** Click **Policies**, the Policies screen is displayed in the right pane.
- **Step 3** Click **Maps.** A table with details of all configured Maps appears.
- **Step 4** Select **Cookie Maps** from the object selector.
- **Step 5** Click the **Add** button provided at the end of the table. The Add Cookie Map page is displayed and the following fields appear:

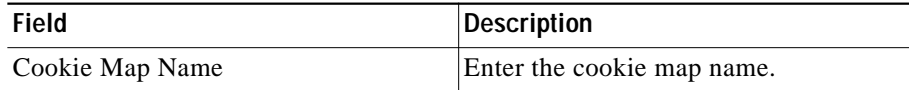

**Step 6** To add a cookie name and value click the **Add** button provided at the end of the table. The Match Conditions page is displayed and the following fields appear.

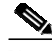

**Note** The Cookie Map can have a maximum of five match conditions.

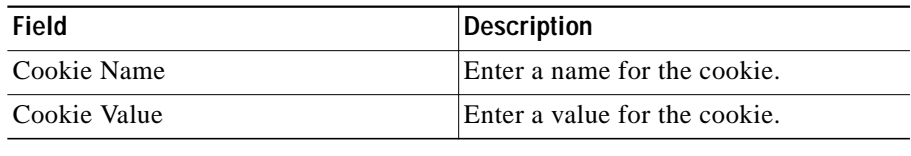

From this page, you can access functions to do the following:

**•** Select a row and click **Delete** to delete a Cookie Map.

**User Guide for CiscoView Device Manager for Cisco Content Switching Module**

#### <span id="page-10-0"></span>**Viewing Return Code Maps**

#### To view Return Code Map:

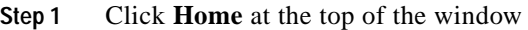

- **Step 2** Click **Policies** under **Services Dashboard**.
- **Step 3** Click **Maps**. A table with details of all configured Maps appears

**Step 4** Select **Return Code Map** from the object selector. Or:

- **Step 1** Click **Setup** from the task bar.
- **Step 2** Click **Policies**, the Policies screen is displayed in the right pane.
- **Step 3** Click **Maps**. A table with details of all configured Maps appears
- **Step 4** Select **Return Code Map** from the object selector. The following fields appear:

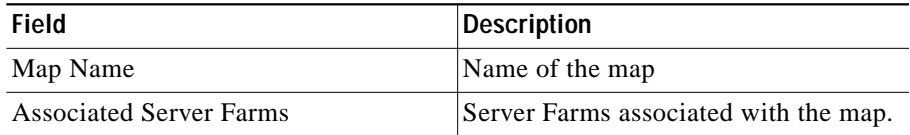

From the main Return Code Map page, you can access functions to do the following:

- **•** Click **Add** to add a new Return Code Map. For more information, see ["Adding a Return Code Map" section on page 8-13.](#page-12-0)
- **•** Select a row and click **Delete** to delete a Return Code Map.

**Step 5** Select one of the maps from the table.

The following details appears below:

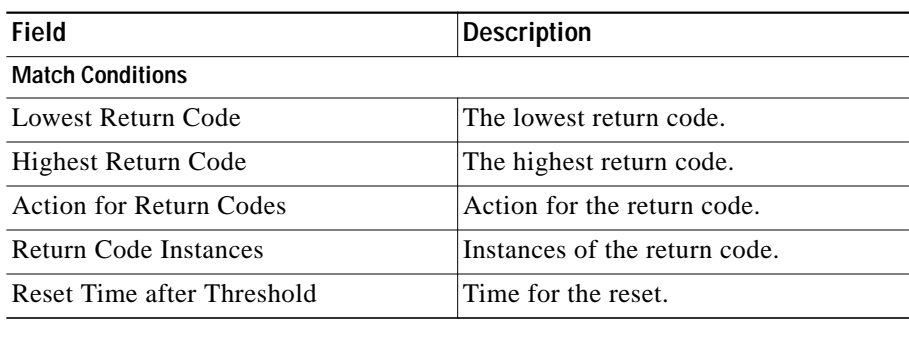

From this section, you can access functions to do the following:

- **•** Click **Add** to add match conditions. For more information, see ["Adding](#page-14-0) [Match Conditions for a Return Code Map" section on page 8-15.](#page-14-0)
- **•** Click **Edit** to edit match conditions. For more information, see ["Editing](#page-17-0) [Match Conditions for a Return Code Map" section on page 8-18.](#page-17-0)
- **•** Select a match condition, then click **Delete** to delete the match condition.

#### <span id="page-12-0"></span>**Adding a Return Code Map**

To add a new Return Code:

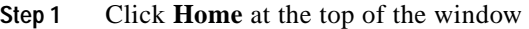

- **Step 2** Click **Policies** under **Services Dashboard**.
- **Step 3** Click **Maps**. A table with details of all configured Maps appears.
- **Step 4** Select **Return Code Map** from the object selector.
- **Step 5** Click **Add**. The Add Return Code Map dialog box appears. Or:
- **Step 1** Click **Setup** from the task bar.
- **Step 2** Click **Policies**, the Policies screen is displayed in the right pane.
- **Step 3** Click **Maps.** A table with details of all configured Maps appears.
- **Step 4** Select **Return Code Map** from the object selector.
- **Step 5** Click **Add**. The Add Return Code Map dialog box appears. The following fields appear:

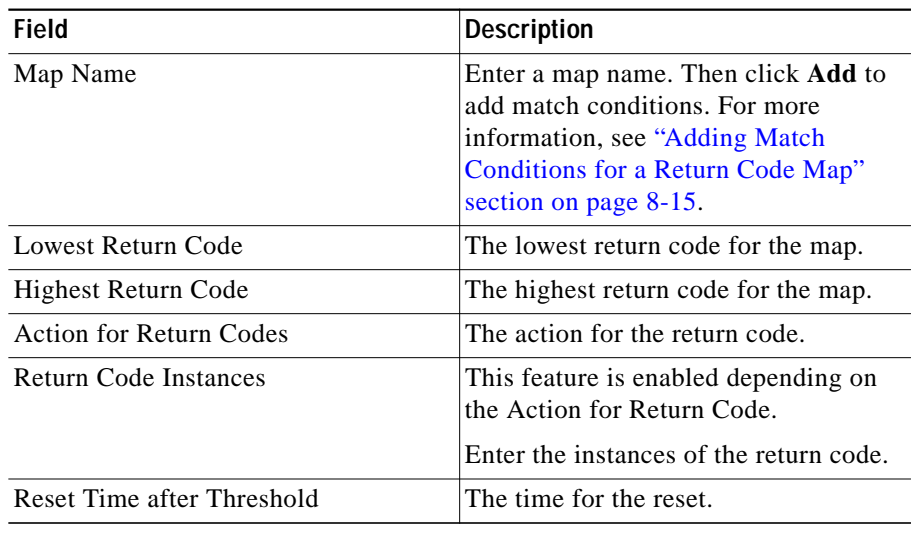

From this page, you can access functions to do the following:

- **•** Click **Add** to add match conditions. For more information, see ["Adding](#page-14-0) [Match Conditions for a Return Code Map" section on page 8-15.](#page-14-0)
- **•** Select a row and click **Delete** to delete a match condition.

### <span id="page-14-0"></span>**Adding Match Conditions for a Return Code Map**

To add match conditions for a Return Code Map:

- **Step 1** Click **Home** at the top of the window.
- **Step 2** Click **Policies** under **Services Dashboard**.
- **Step 3** Click **Maps.** A table with details of all configured Maps appears.
- **Step 4** Select **Return Code Map** from the object selector.
- **Step 5** Click **Add**. The Add Return Code Map dialog box appears.
- **Step 6** Click **Add** in the dialog box to add match condition for the selected type of Return Code Map.

Or:

- **Step 1** Click **Setup** from the task bar.
- **Step 2** Click **Policies**. The Policies screen is displayed in the right pane.
- **Step 3** Click on **Maps.** A table with details of all configured Maps appears.
- **Step 4** Select **Return Code Map** from the object selector.
- **Step 5** Click **Add**. The Add Return Code Map dialog box appears.
- **Step 6** Click **Add** in the dialog box to add match condition for the selected type of Return Code Map.

The following field appears:

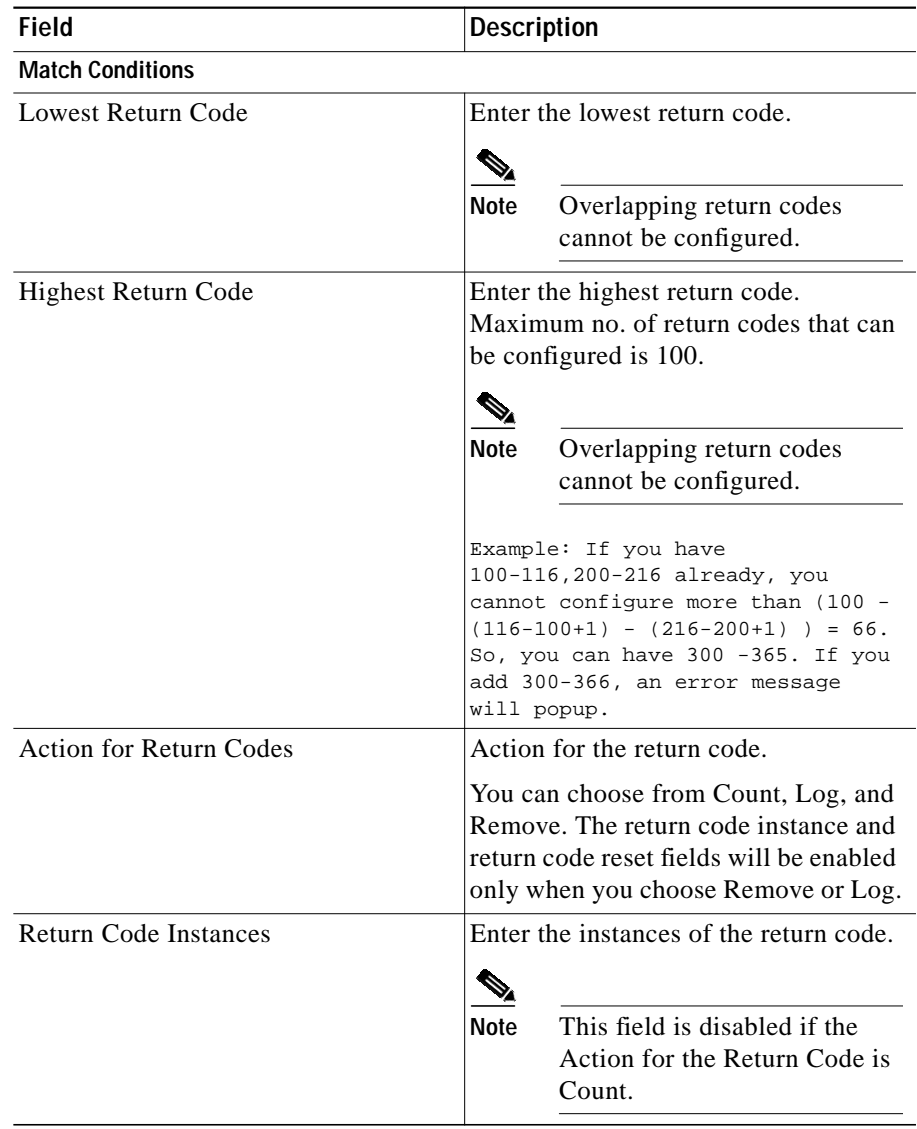

Г

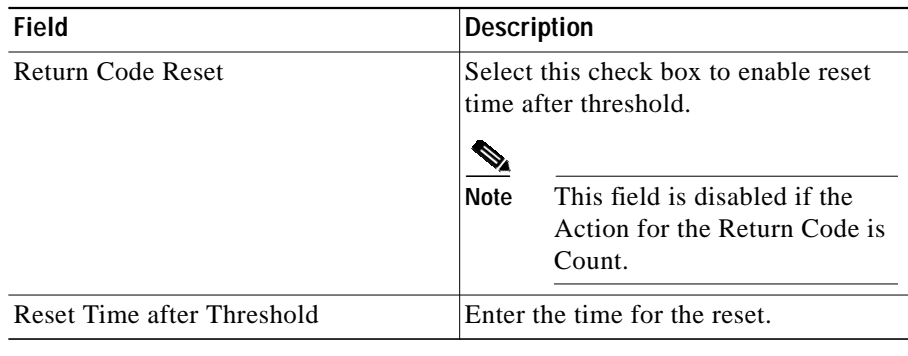

 $\mathbf{r}$ 

## <span id="page-17-0"></span>**Editing Match Conditions for a Return Code Map**

To edit match conditions for a Return Code Map:

- **Step 1** Click **Home** at the top of the window.
- **Step 2** Click **Policies** under **Services Dashboard**.
- **Step 3** Click **Maps.** A table with details of all configured Maps appears.
- **Step 4** Select **Return Code Map** from the object selector.
- **Step 5** Click **Add**. The Add Return Code Map dialog box appears.
- **Step 6** Click **Edit** to edit match conditions for the selected Return Code Map. Or:
- **Step 1** Click **Setup** from the task bar.
- **Step 2** Click on **Policies**, the Policies screen is displayed in the right pane.
- **Step 3** Click on **Maps.** A table with details of all configured Maps appears.
- **Step 4** Select **Return Code Map** from the object selector.
- **Step 5** Click **Add**. The Add Return Code Map dialog box appears.
- **Step 6** Click **Edit** to edit match conditions for the selected Return Code Map. The following field appears:

Г

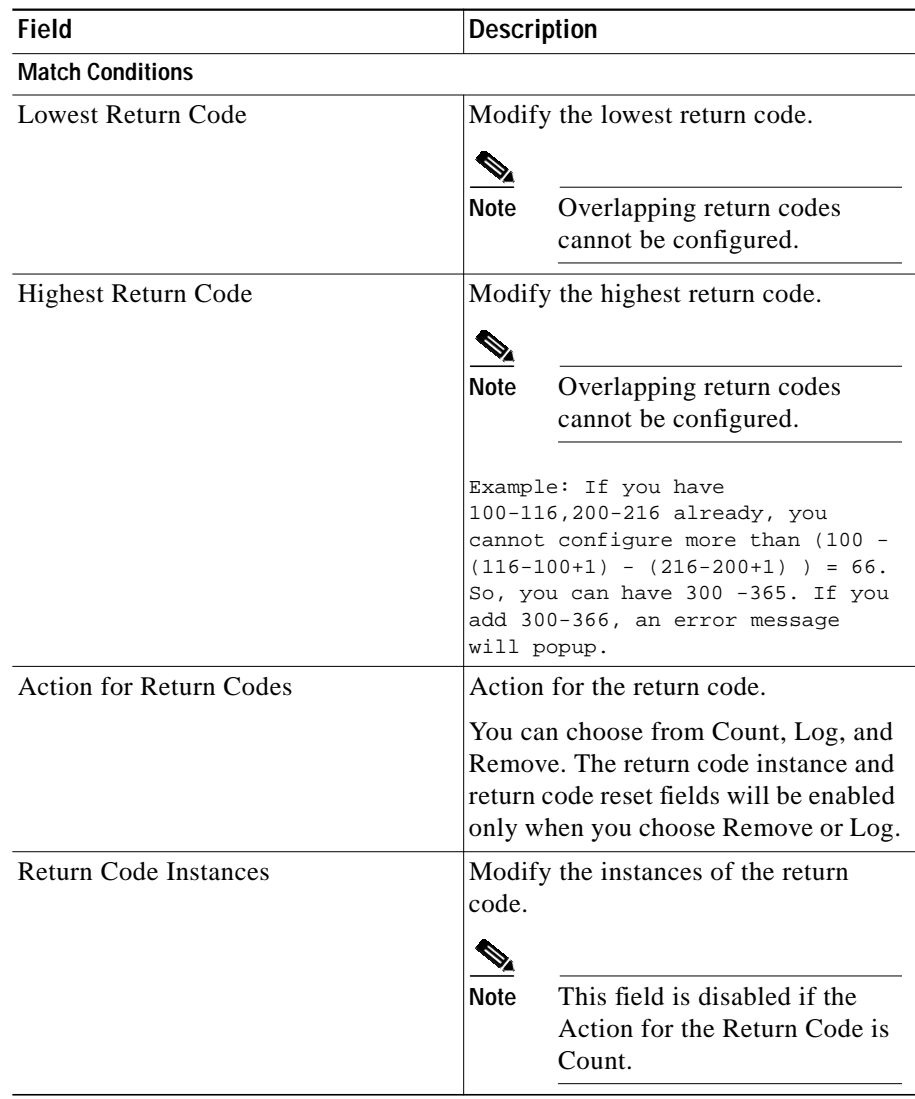

 $\blacksquare$ 

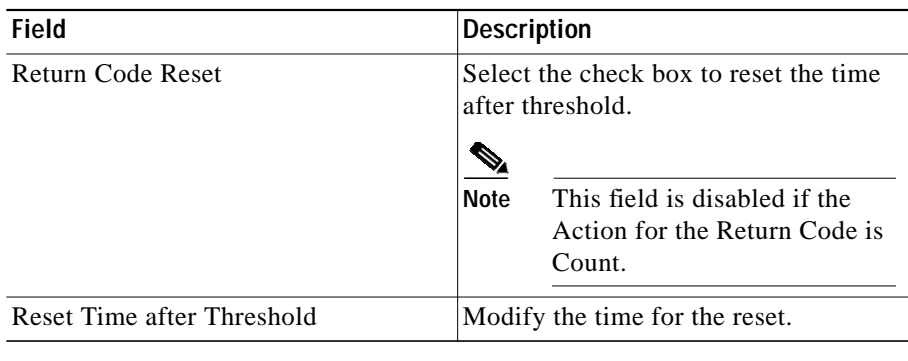

**User Guide for CiscoView Device Manager for Cisco Content Switching Module**

**College** 

#### <span id="page-20-0"></span>**Viewing URL Maps**

To view the URL Maps:

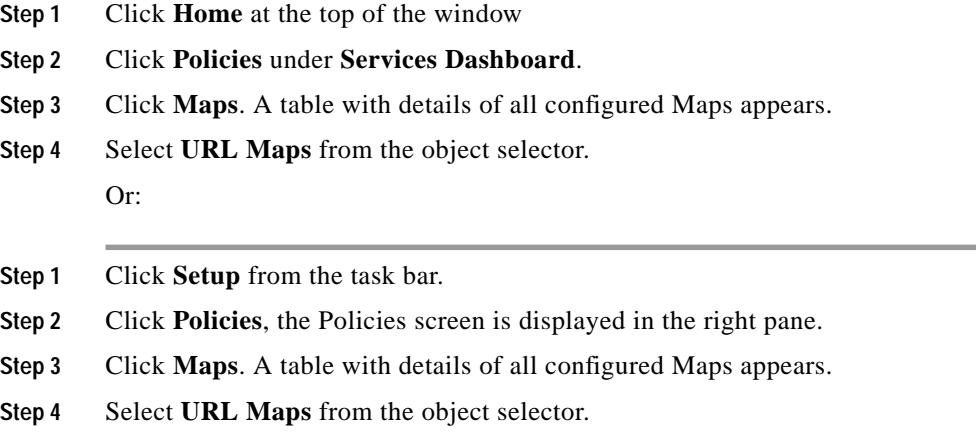

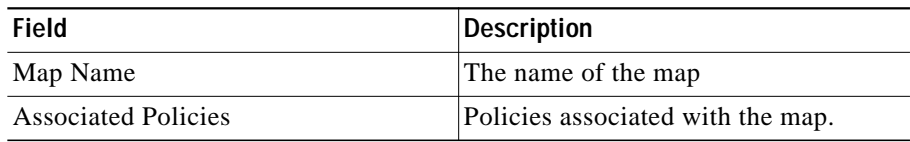

From the main URL Map page, you can access functions to do the following:

- **•** Click **Add to** add a new URL Map. For more information, see ["Adding a URL](#page-22-0) [Map" section on page 8-23.](#page-22-0)
- **•** Select a row and click **Delete** to delete a URL Map.

**Step 5** Select one of the maps from the table.

The following fields appear:

The following information is displayed:

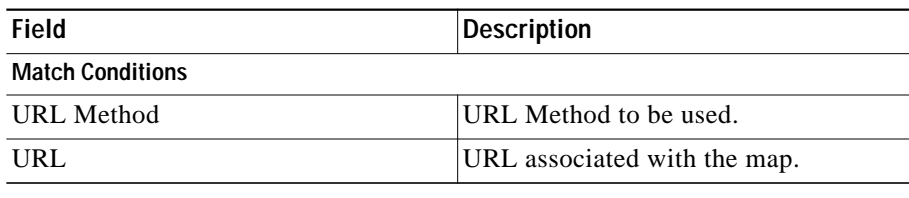

From this section, you can access functions to do the following:

- **•** Click **Add** to add match condition to enter the URL method and URL. For more information see the table below **Step 6** in ["Adding a URL Map" section](#page-22-0) [on page 8-23](#page-22-0).
- **•** Click **Edit** to edit the match conditions to edit the URL.
- **•** Select a URL expression, then click **Delete** to delete a match condition.

П

## <span id="page-22-0"></span>**Adding a URL Map**

To add a new URL Map:

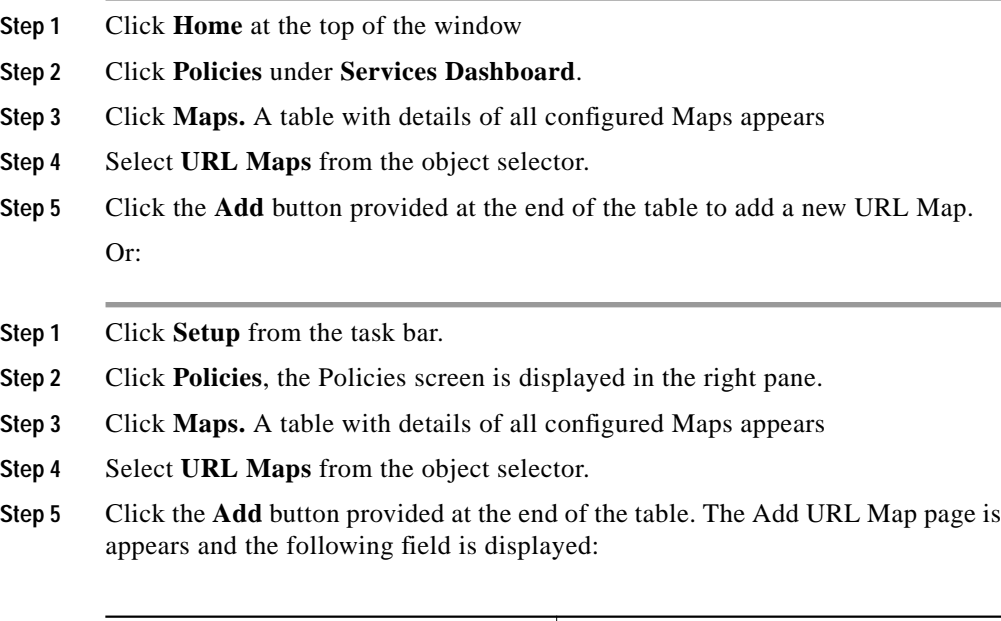

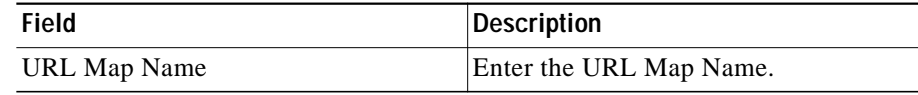

**Step 6** To add a URL Method and URL, click the **Add** button provided at the end of the table. The Match Conditions page is displayed and the following fields appear.

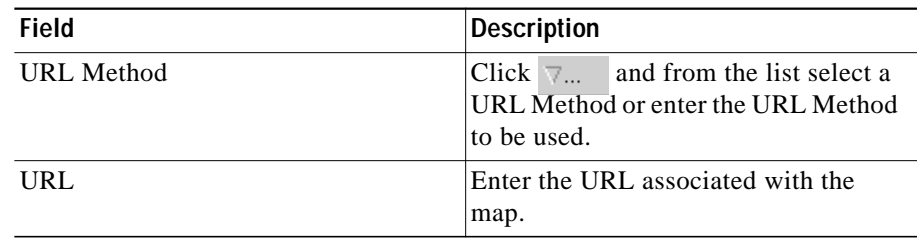

## <span id="page-23-0"></span>**Viewing Header Maps**

To view the Header Maps:

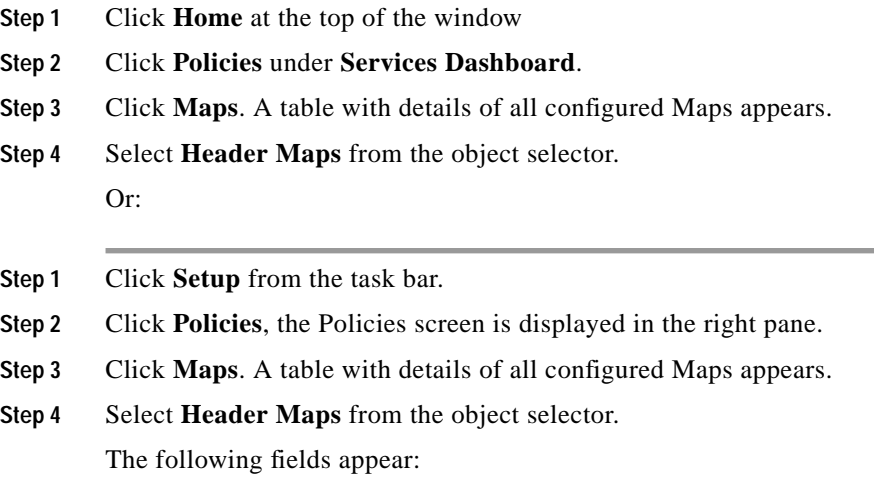

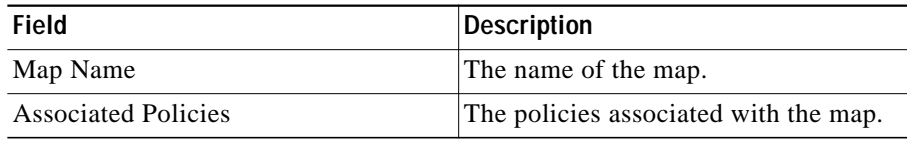

From the main Header Map page, you can access functions to do the following:

- **•** Click **Add to** add a new Header Map. For more information, see ["Adding a](#page-25-0) [Header Map" section on page 8-26.](#page-25-0)
- **•** Select a map and click **Delete** to delete a Header Map.
- **Step 5** Select one of the maps from the table.

The following fields appear below:

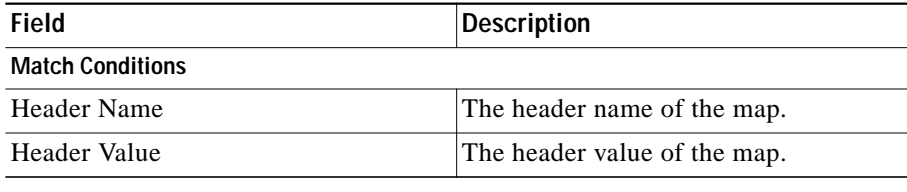

From this section, you can access functions to do the following:

- **•** Click **Add** to add match condition to enter the Header name and value. For more details see the table below **Step 6** in ["Adding a Header Map" section on](#page-25-0) [page 8-26](#page-25-0).
- **•** Click **Edit** to edit the match conditions to edit the Header Value.
- **•** Select a match condition, then click **Delete** to delete a match condition.

#### <span id="page-25-0"></span>**Adding a Header Map**

To add a new Header Map:

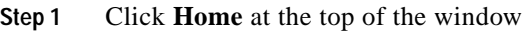

- **Step 2** Click **Policies** under **Services Dashboard**.
- **Step 3** Click **Maps.** A table with details of all configured Maps appears
- **Step 4** Select **Header Maps** from the object selector.
- **Step 5** Click **Add**. The Add Header Map dialog box appears. Or:
- **Step 1** Click **Setup** from the task bar.
- **Step 2** Click **Policies**, the Policies screen is displayed in the right pane.
- **Step 3** Click **Maps.** A table with details of all configured Maps appears
- **Step 4** Select **Header Maps** from the object selector.
- **Step 5** Click **Add**. The Add Header Map dialog box appears and the following field is displayed:

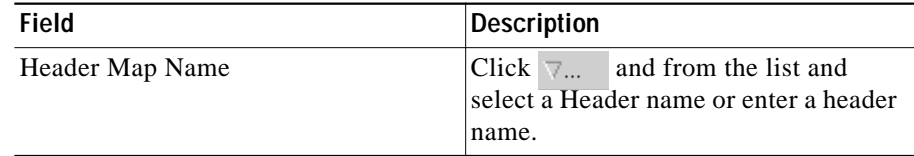

**Step 6** To add a Header Name and Value, click the **Add** button provided at the end of the table. The Match Conditions page is displayed and the following fields appear.

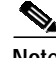

**Note** The Header Map can have a maximum of five match conditions.

Г

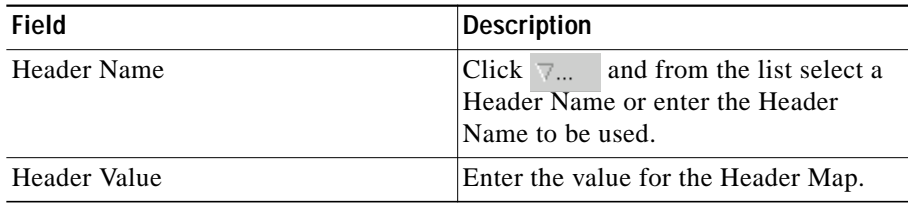

 $\blacksquare$